## **Практическая работа № 30** «Рисование и обработка линий в векторном редакторе Inkscape»

## **Цель:**

 Научится рисовать и обрабатывать линии в векторном редакторе Inkscape.

Формируемые компетенции

- ПК 1.4 Обработка аудио и визуального контента средствами звуковых, графических и видео-редакторов.
- ОК 1.Понимать сущность и социальную значимость своей будущей профессии, проявлять к ней устойчивый интерес.
- ОК 2.Организовывать собственную деятельность, исходя из цели и способов её достижения, определённых руководителем.

## **Задание № 1**

- 1. На рабочем столе найдите иконку программы Inkscape и дважды щелкните по ней левой клавишей мыши, запустив редактор.
- 2. Следуйте инструкции ниже.
- 3. Установите размер рабочего листа по формату бумаги. Выберите меню Файл – свойства документа (Shift+Ctrl+D) В меню Формат выберите Размер холста, например, А4 или Letter. При необходимости можно задать другой размер, выбрав единицы измерения и указав ширину и высоту листа.
- 4. Выберите ориентацию листа. Выберите меню Файл – свойства документа (Shift+Ctrl+D)

 В меню Формат нужно выбрать ориентацию холста: портрет или альбом (портретная ориентация по умолчанию).

P Инструмент **Перо - Рисовать произвольные контуры** (F6) Позволяет рисовать произвольные контуры, прямы и ломаные линии.

5. Нарисуйте произвольную линию.

Установите курсор в произвольной точке.

Нажмите кнопку мыши, и, не отпуская её, переместите курсор по рабочему полю.

Отпустите кнопку мыши.

6. Нарисуйте прямую линию.

Установите курсор в начальной точке и щёлкните левой кнопкой мыши. Установите курсор в конечной точке.

Щёлкните левой кнопкой мыши.

7. Нарисуйте ломаную линию.

Нарисуйте первую прямую линию.

Щёлкните по конечной точке первой линии. Это будет начальная точка второй линии.

Нарисуйте вторую линию.

Инструмент **Перо - Рисовать кривые Безье и прямые линии**  $(Shift+F6)$ 

Кривая Безье – кривая, позволяющая создавать рисунок из точек и соединяющих их прямых линий или кривых.

8. Нарисуйте ломаную линию.

Щёлкните мышью в нескольких местах страницы.

Программа сама строит отрезки между двумя последовательно поставленными точками.

9. Нарисуйте фигуру, совмещая прямые и гладкие узлы.

Щелчок и смещение создаёт гладкий узел Безье с двумя узлами управления, лежащими на одной линии, но направленными в разные стороны.

Установите курсор в произвольной точке.

Щёлкните левой кнопкой мыши.

Установите курсор в нужной точке.

Нажмите левую кнопку мыши, и, не отпуская её, регулируйте изгиб и направление линии. Для продолжения рисования выберите следующую точку, нажмите левую кнопку мыши и не, отпуская её, регулируйте изгиб и направления линии.

Нажмите <Enter> для окончания рисования линии.

*Замечание: <Esc> отменяет линию. Для отмены только последнего сегмента незаконченной линии нажмите <Backspace>.*

Инструмент **Перо - Рисовать каллиграфическим пером** (Ctrl+F6) Графический редактор InkScape предлагает большие возможности для создания каллиграфических надписей. Более подробно об этом – см. в разделе Каллиграфия встроенного учебника редактора Inkscape.

10.Напишите каллиграфическим пером своё имя или другое слово.

Установите курсор в произвольной точке.

Нажмите кнопку мыши, и не отпуская её, переместите курсор по рабочему полю.

Желательно рисовать каждую букву как отдельный объект для удобства последующего редактирования.

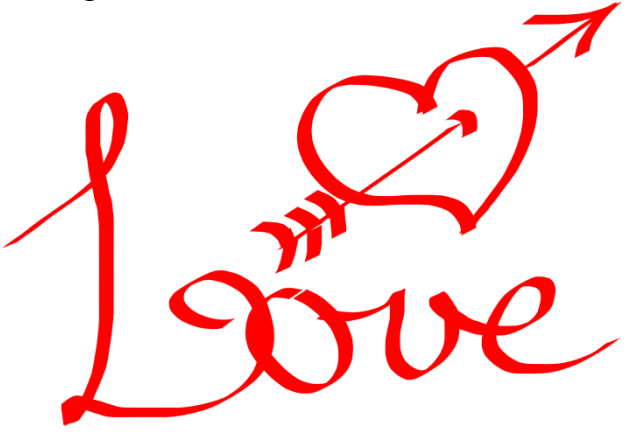

## **Задание № 2**

1. Используя описанные выше инструменты, нарисуйте произвольный рисунок, состоящий минимум из 7 объектов.

- 2. Используя инструмент Перо, в нижнем правом углу оставьте свою каллиграфическую подпись.
- 3. Сохраните работу, присвоив ей имя (пример: ИвановИИ), и загрузите в свою папку.

Критерии оценивания

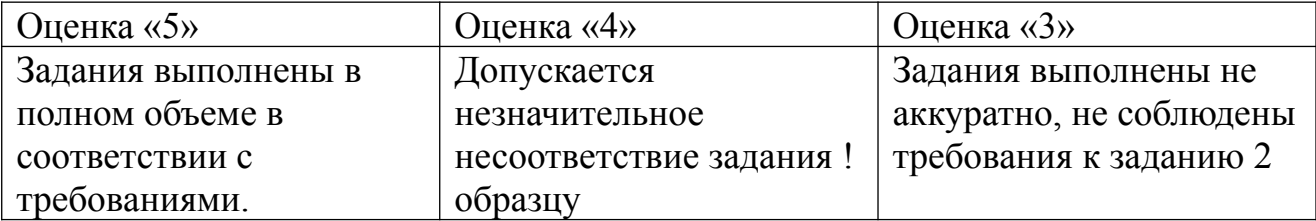